# 校园网网费充值流程

#### 一、校园网收费标准

依据桂电网信〔2023〕2 号关于印发《桂林电子科技大 学校园网收费管理办法》的通知执行。

#### 二、主要流量套餐详情

系统会在月初按学校校园网收费管理办法赠送相应的 高速流量,使用完赠送的高速流量后将会动态限速,满足基 本的学习要求。

若每月需要更多高速流量,可选择流量套餐包。标准流 量套餐包如下:

| 套餐序  | 套餐名称  | 套餐价      | 套餐内高速      | 有效期 | 高速流量  |
|------|-------|----------|------------|-----|-------|
| 号    |       | 格<br>(元) | 流量<br>(GB) | (月) | 超出后处理 |
| 套餐 1 | 5元    | 5        | 8          |     | 限速模式  |
|      | 不限量套餐 |          |            |     | 但不限量  |
| 套餐 2 | 10元   | 10       | 20         |     | 限速模式  |
|      | 不限量套餐 |          |            |     | 但不限量  |
| 套餐3  | 20元   | 20       | 60         |     | 限速模式  |
|      | 不限量套餐 |          |            |     | 但不限量  |
| 套餐 4 | 30元   | 30       | 120        |     | 限速模式  |
|      | 不限量套餐 |          |            |     | 但不限量  |

流量套餐详情

另外,每月会不定期推出特惠流量套餐,请关注上网出 校认证的自助服务平台套餐兑换页面。

### 三、校园网网费充值流程

校园网网费充值采用线上线下结合的方式,推荐使用线 上充值方式。

1、线上充值方式

① 线上充值点击校园网出校认证"自助服务系统"输 入智慧校园统一身份认证账号密码即可。

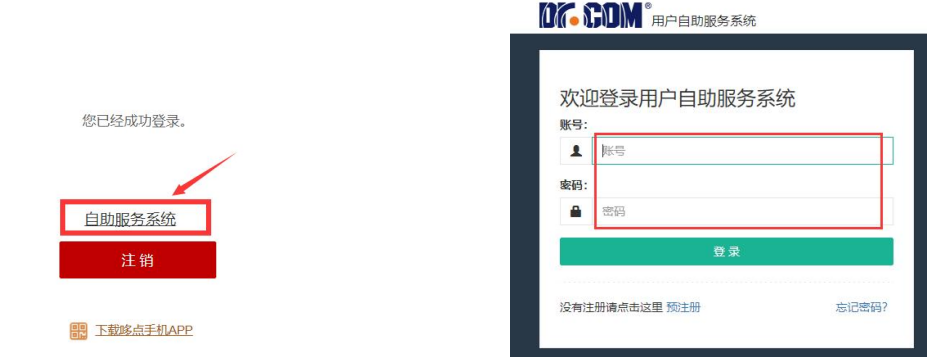

## ②点击"账户充值"进入在线充值界面

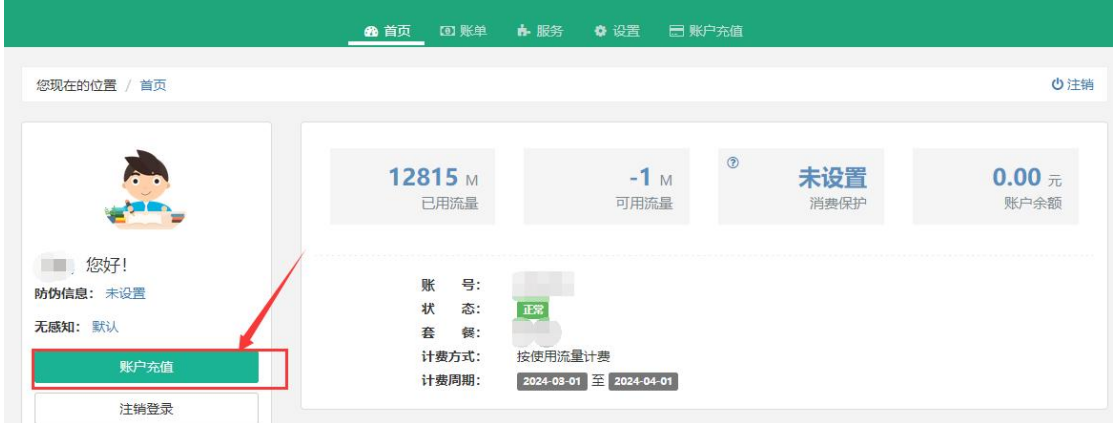

③点击"在线充值",选择"微信支付"(后续将开通其他 支付方式,当前仅支持微信支付)

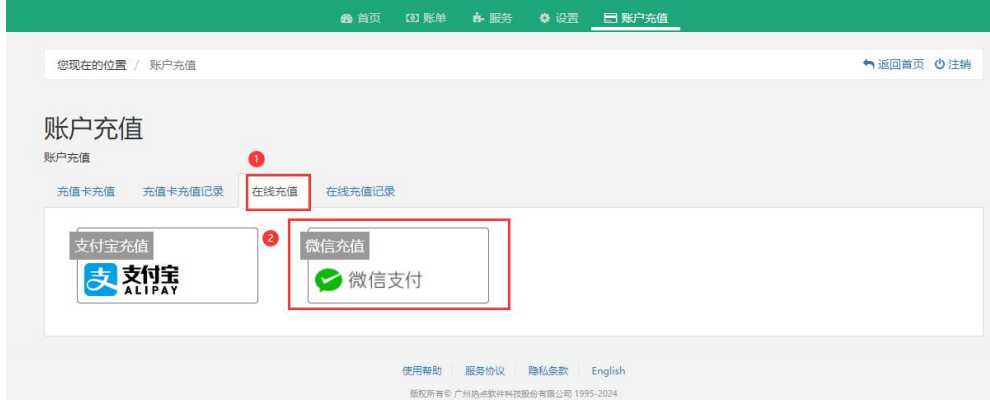

④请务必核对自动填写的"充值账号",选择充值金额 或自行填写所需的充值金额,请注意充错无法退回。

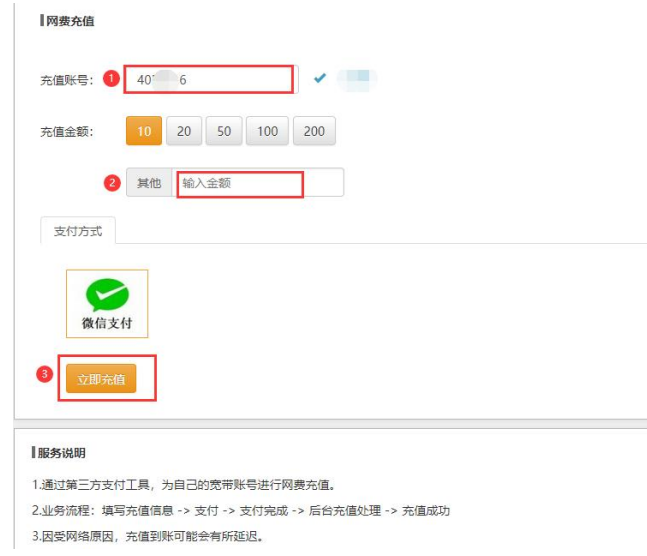

2、线下充值方式

线下充值需在工作日上班时间到网络与信息技术中 心 1 楼 110 室充值(原桂林信息科技学院办公楼, 现网络 与信息中心、研究生学院办公楼),进行充值时必须备注 学号姓名,预充值金额必须是套餐金额或套餐金额倍数, 如没有备注或者充值金额不对将原路退回。

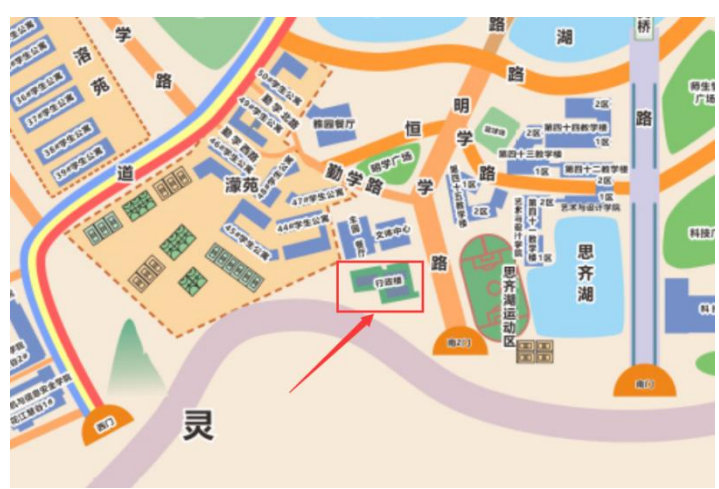

图 网络与信息技术中心充值点

## 四、换购流量套餐流程

1、登陆校园网上网出校认证"自助服务系统",输入账 号密码(智慧校园账号密码)。

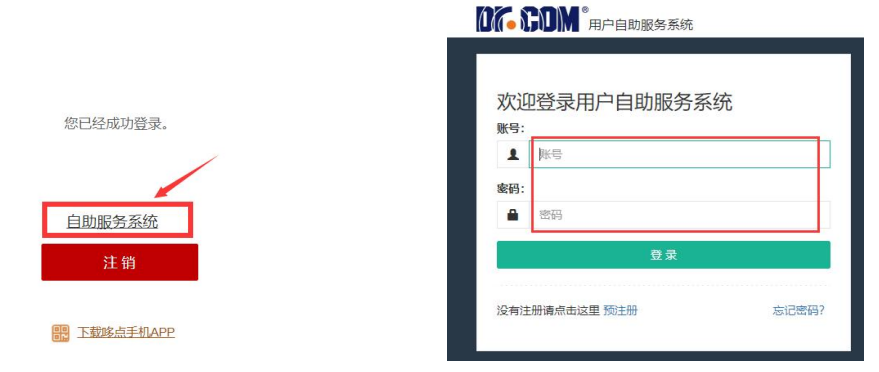

2、选择"服务"

"服务"页面<mark>48. 首页</mark> 四 账单 <mark>) + 服务 |</mark> ◆ 设置 H户充值 您现在的位置 / 首页 の注  $\odot$ 12815 M  $-1<sub>M</sub>$ 未设置  $0.00 \; \text{m}$ 已用流量 可用流量 消费保护 账户余额 ( ,您好! 账 号: 防伪信息: 未设置 **Contract Contract** 状 态: TER. 无感知:默认 套 餐: 按使用流量计费 计费方式: 账户充值  $2024-03-01$   $\rightarrow 2024-04-01$ 计费周期: 注销登录

## 3、换购流量包,点击"换购时长/流量包"

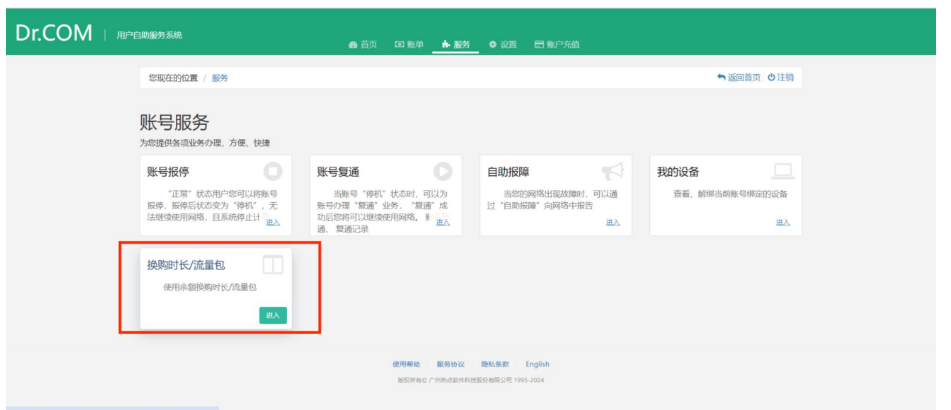

图 换购流量包

4、按需选择所需换购的流量包,输入验证码后点击"提

 $\bar{\mathbf{x}}$ " and the contract of  $\mathbf{x}$  and  $\mathbf{y}$  and  $\mathbf{y}$  and  $\mathbf{y}$  and  $\mathbf{y}$  and  $\mathbf{y}$  and  $\mathbf{y}$  and  $\mathbf{y}$  and  $\mathbf{y}$  and  $\mathbf{y}$  and  $\mathbf{y}$  and  $\mathbf{y}$  and  $\mathbf{y}$  and  $\mathbf{y}$  and  $\mathbf{y}$ 

图 选择所需的套餐

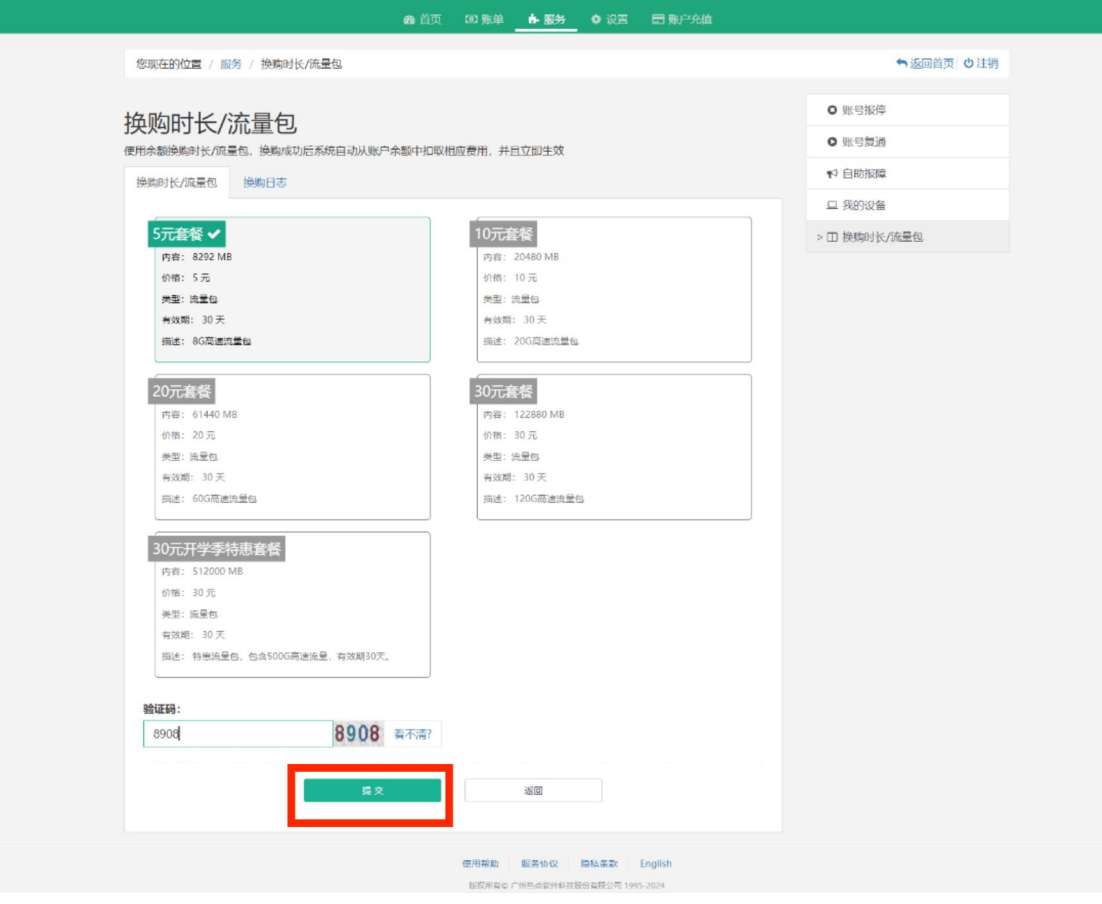

## 温馨提示:一次只能换购一个流量包,必须要流量包用完之后,才

能再次换购。

# 5、查看换购日志

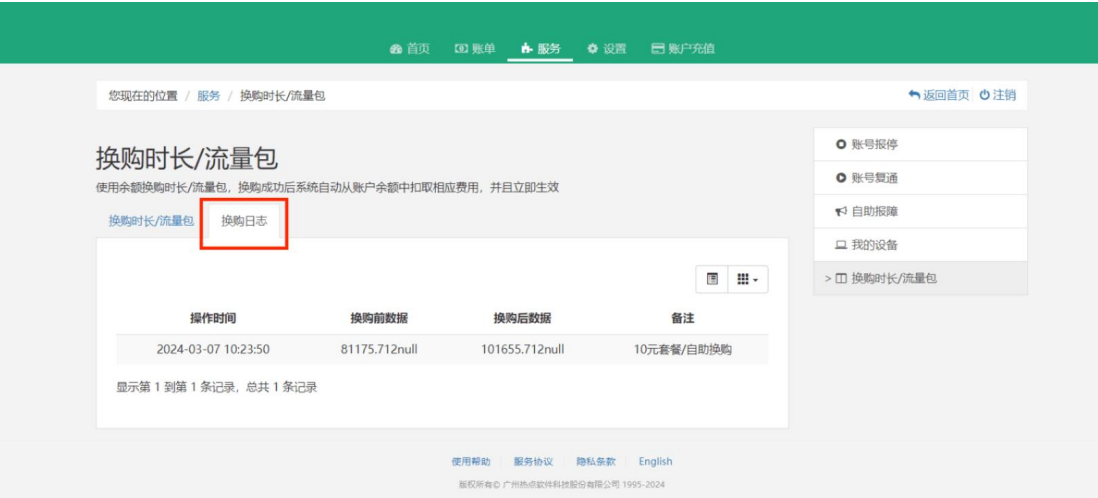

#### 图 换购日志

# 6、查看使用流量详情

### 图 流量详情

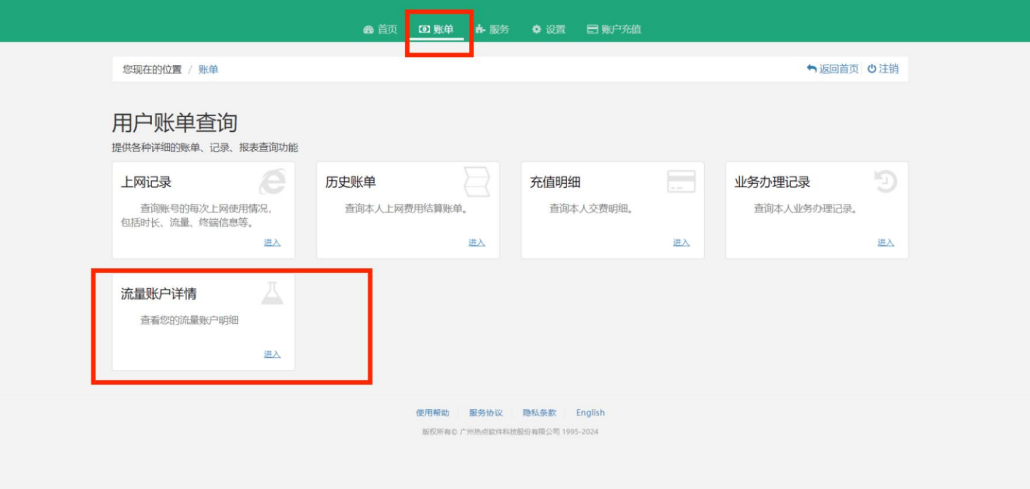

7、查看流量余额

图 流量余额

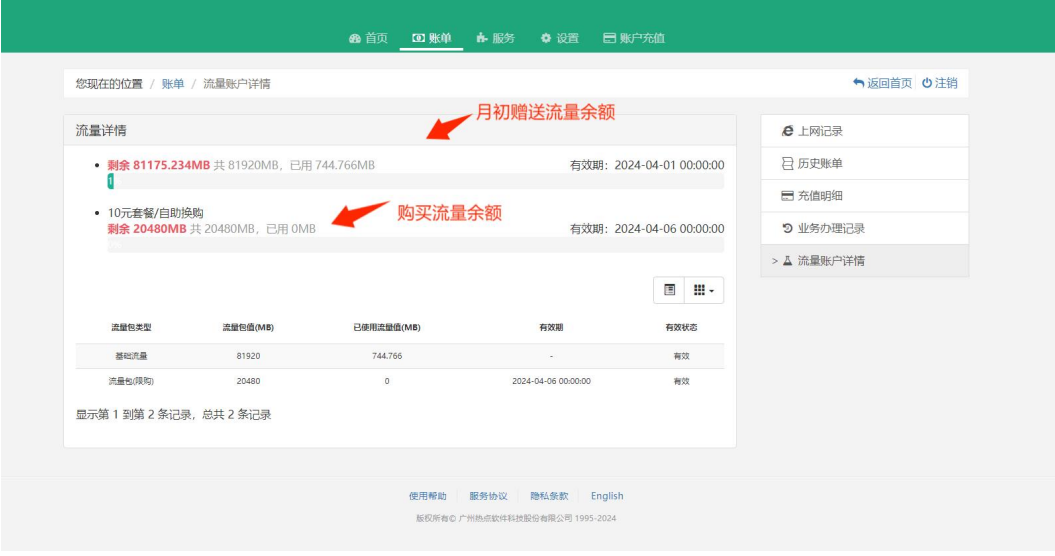

- 五、微信公众号
- 1、微信搜索公众号"桂电校园网"并添加关注。

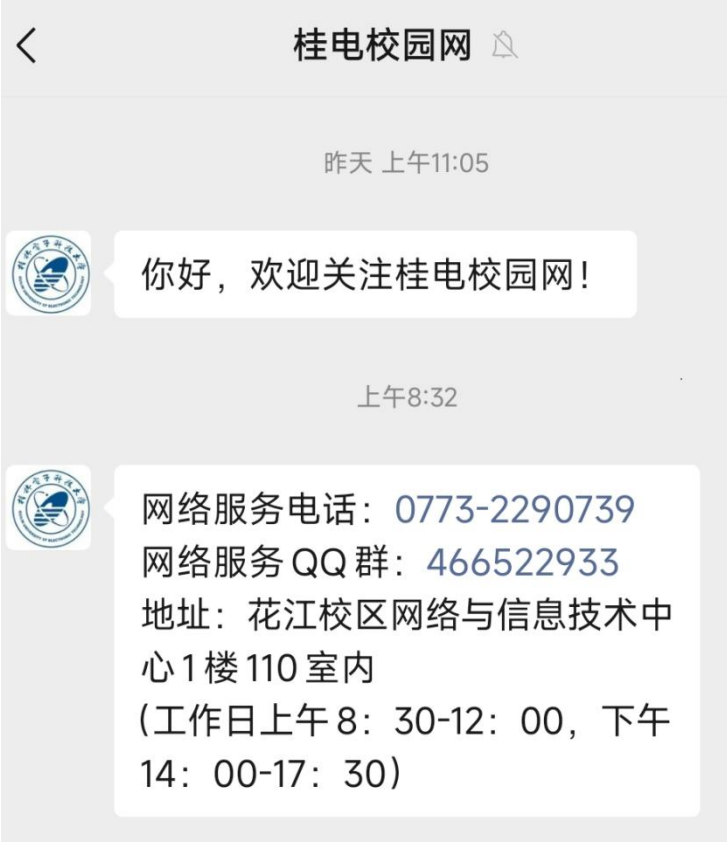

2、网费充值,输入账号(智慧校园账号),按需充值或选 择固定金额。(充值 5 元需手动输入)。

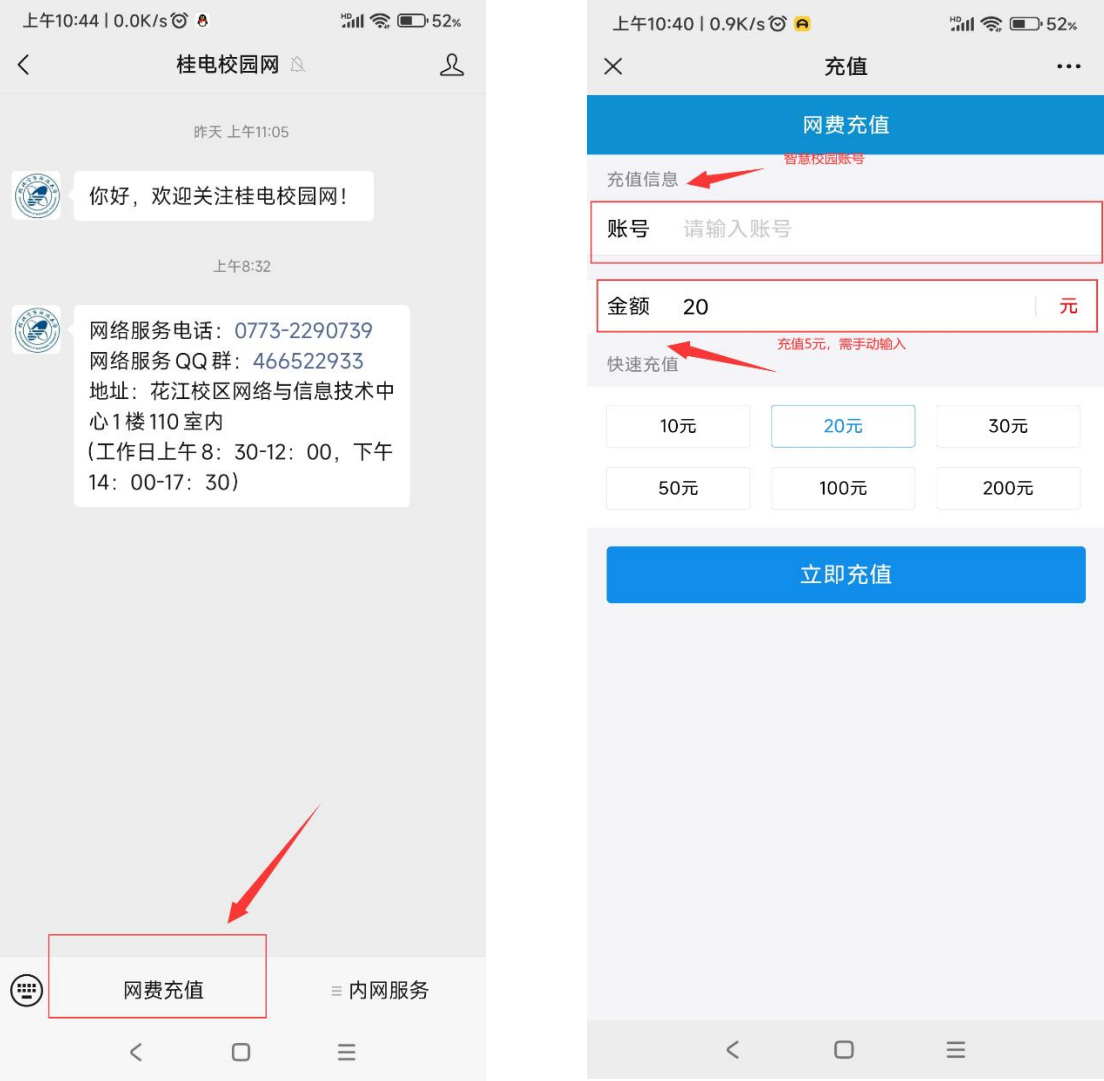

3、内网服务(需要连接到校园网才能使用),进入自助服 务系统选择套餐,具体选择套餐操作见上第四条。

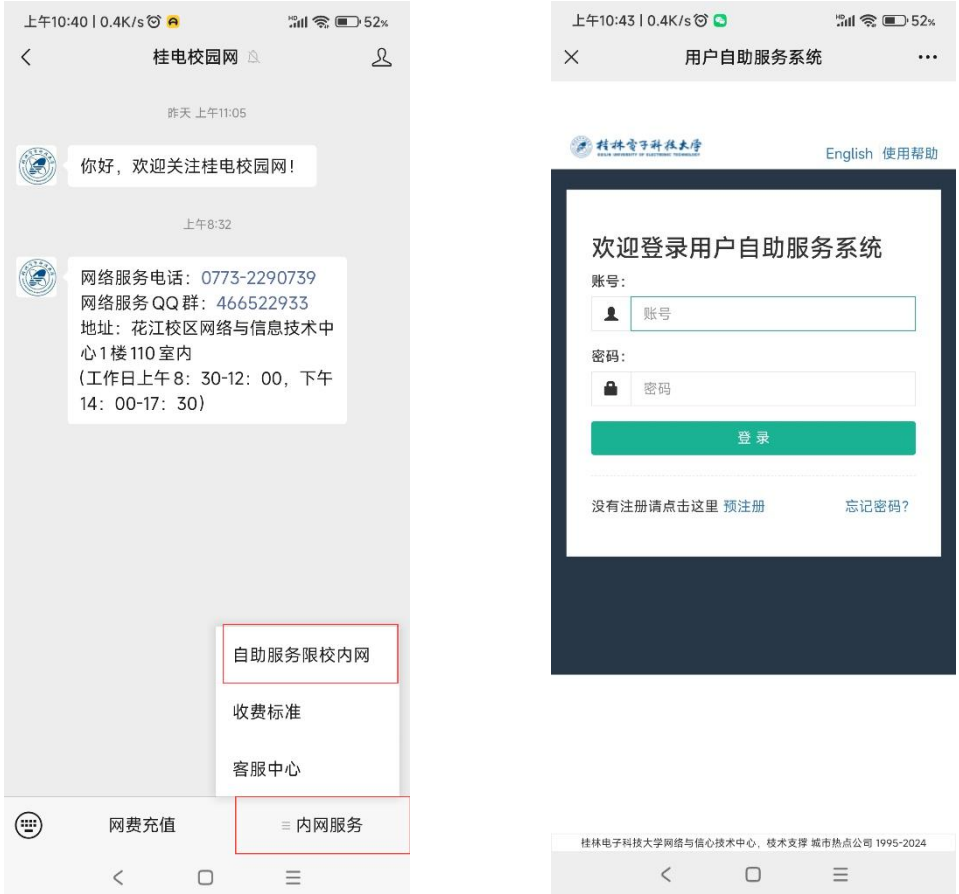

## 六、相关服务

网络服务 QQ 群 466522933,网络服务热线 0773-2290739

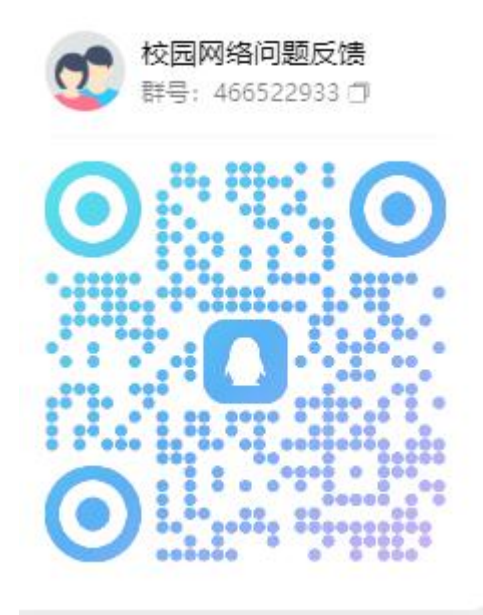